# **Adding a Library Lesson to a Canvas Course**

### **1. Download Library Lesson Zip File**

Download the appropriate Library Lesson zip file from the Information Literacy Lessons page.

#### **2. Add SCORM to the Navigation Menu**

Go to Settings on the Navigation menu.

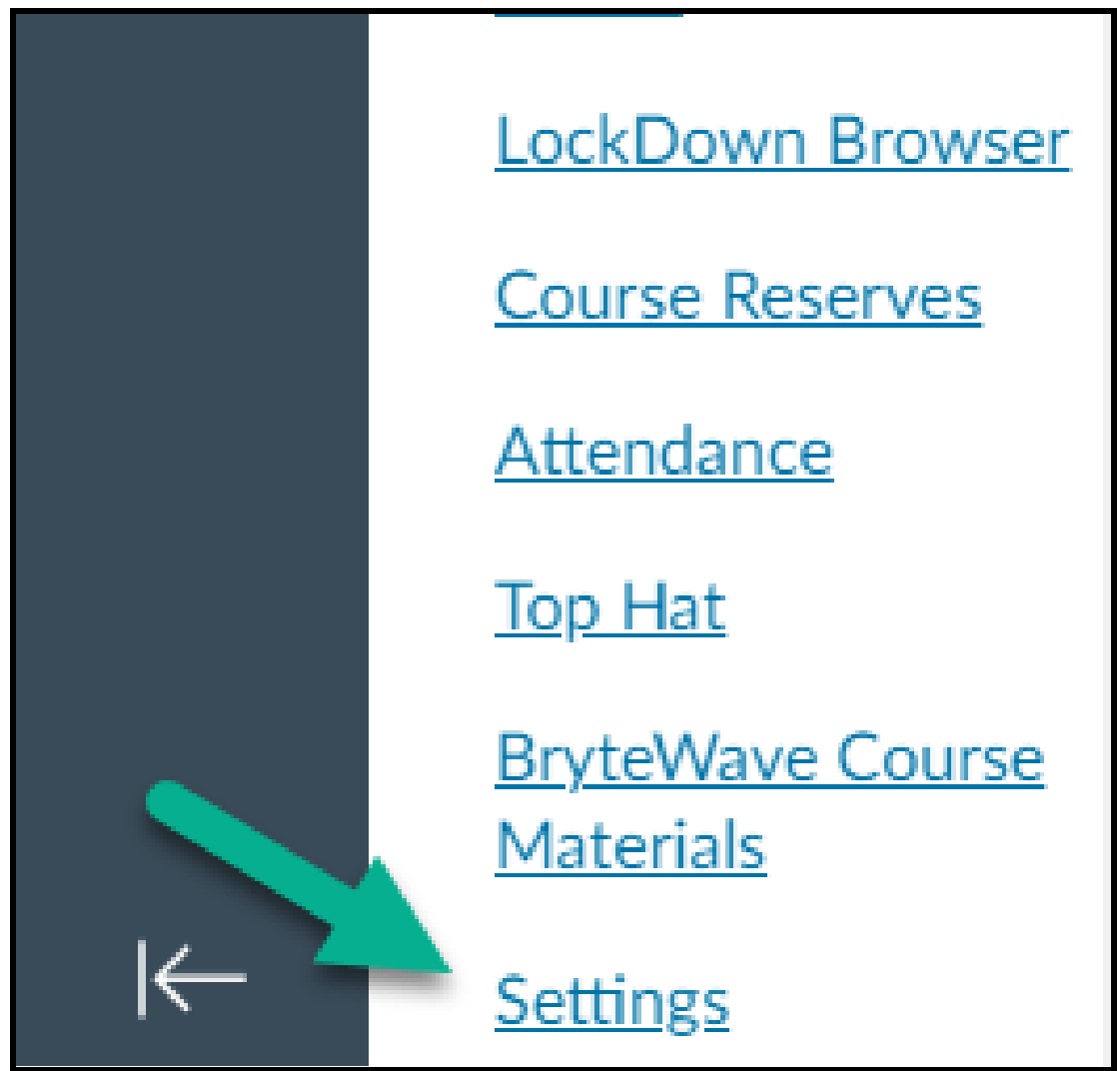

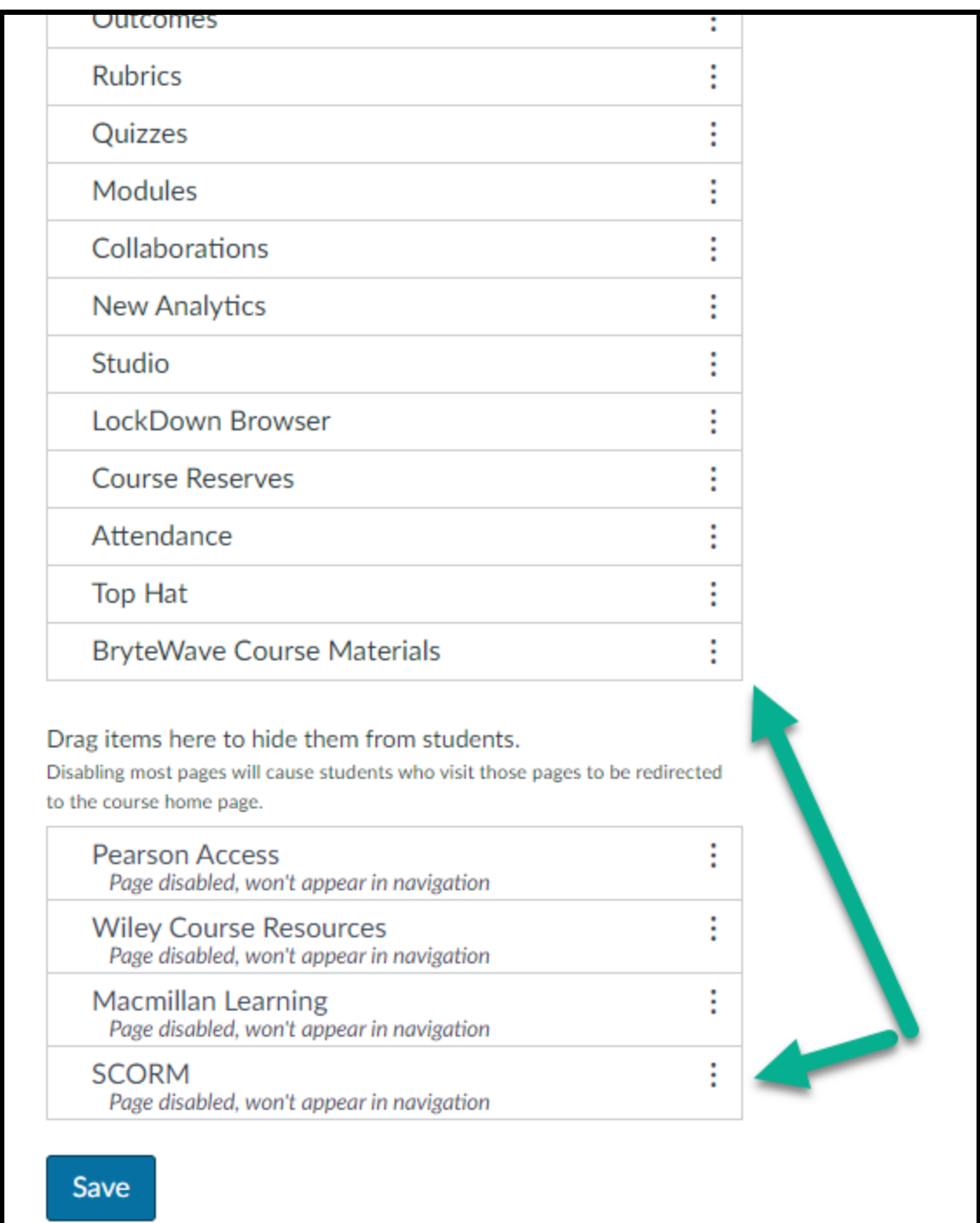

Go to Navigation. Drag SCORM from the hidden menu to the visible menu. Click on Save.

#### **3. Upload Library Lesson**

Once you've added SCORM to the navigation menu, go to the SCORM link. Upload the Library Lesson Zip File.

From the Choose import type drop-down menu, select the option you want applied to the lesson (graded or ungraded). Then click on Go.

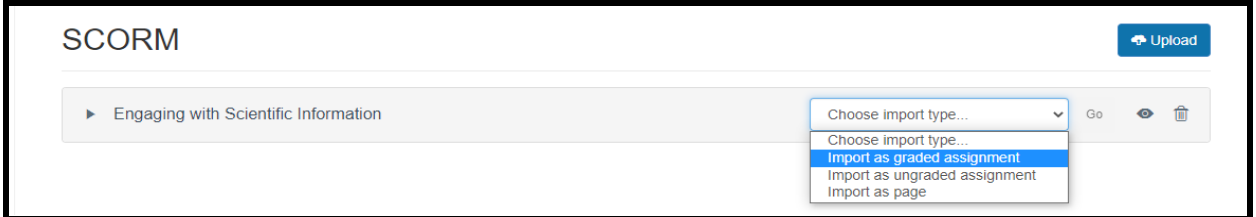

#### **4. Set Assignment Specifications**

If you imported the lesson as a graded assignment it will show up on the Assignments area of your Canvas course. You can edit the assignment with your preferred due date and point allotment. Then click Save & Publish.

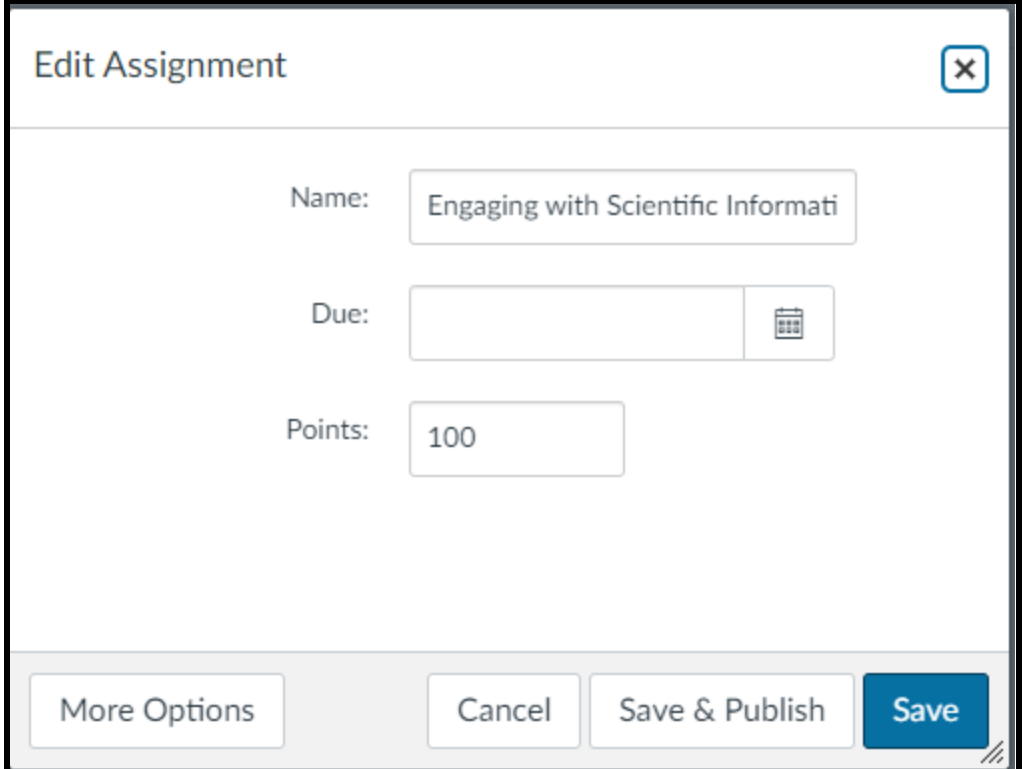

## **5. Add Assignment to a Module**

You can then add the lesson assignment to a module in Canvas for students to access.

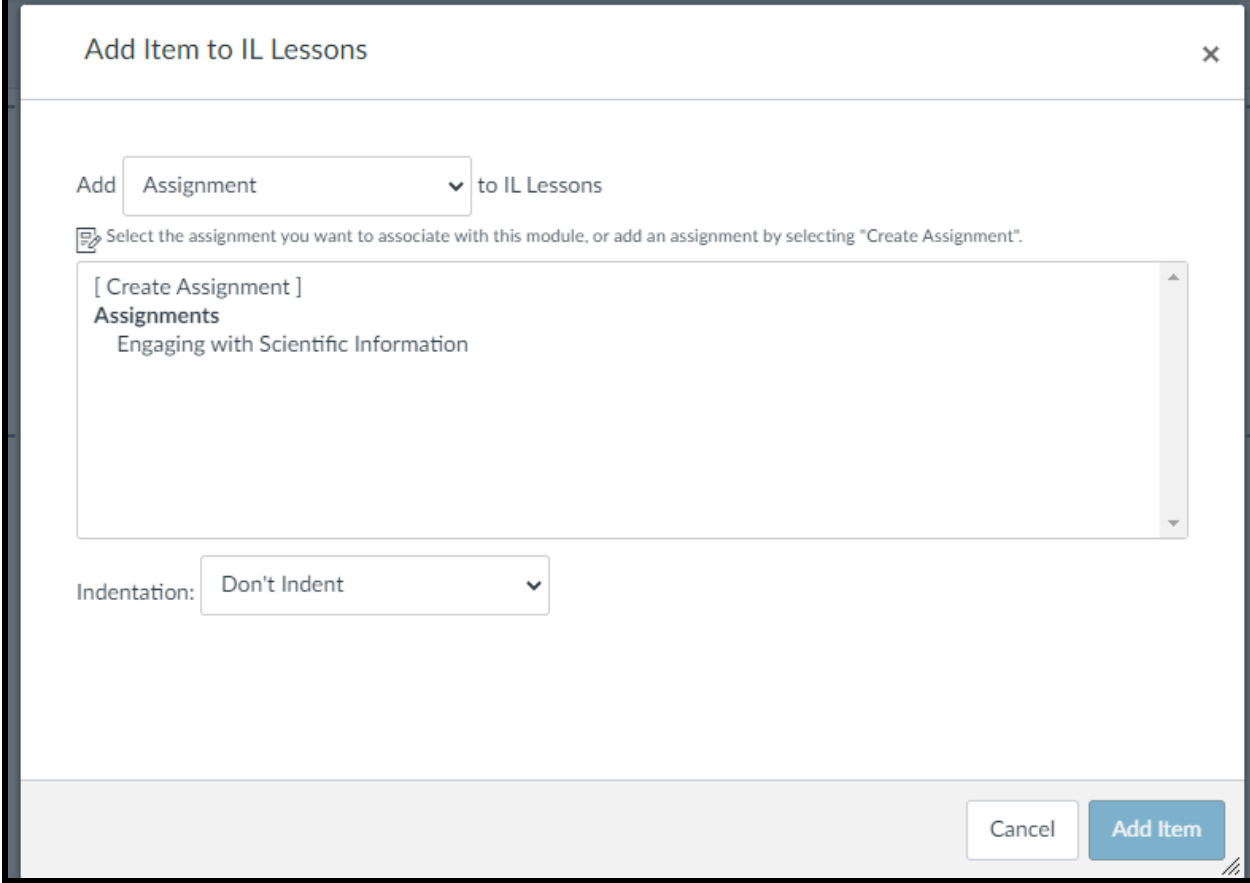